## **AT&T Connect**

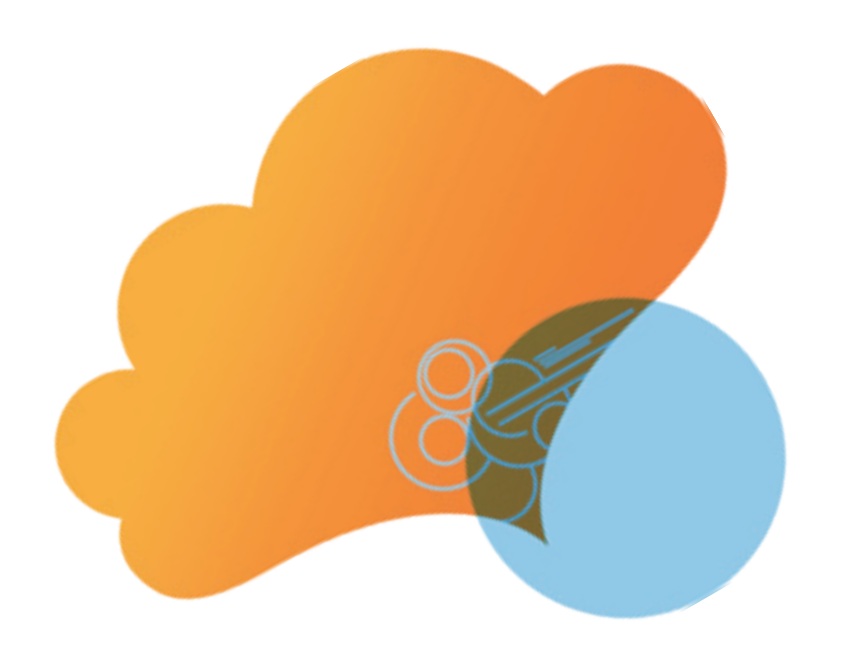

# quick start card

Initiating and Running an AT&T Connect® Conference on your PC

Version 9.5 January 2013

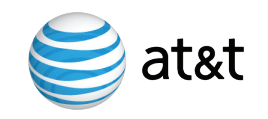

#### <u>. . . . . .</u> . . . . AT&T Connect®

**To host a conference you must have an AT&T Connect® account, and install and activate the AT&T Connect Participant Application on your computer. Double-click the myAT&T icon on your Windows® desktop to access all the commands you need to set up and manage your conference.**

#### Activate your Account

Click on the link in the registration email that you received from AT&T Connect.

#### Meet Now

- 1. Click **Invite others (by email) to meet now** to open your email application with the invitation template.
- 2. Add the email addresses of those you wish to invite, and click **Send**..
- 3. Click **Enter my meeting room now** to open the Participant Application on your desktop.

 $TID$  To place a link to the conference in a chat, click **Copy meeting address to clipboard.** Open a chat window, and paste to insert a click-able link.

#### Invite Others during Conference

- 1. From the main menu, click **Conference** > **Invite Others by Email...** to open the email invitation.
- 2. Add the email addresses of those you wish to invite and click **Send**.

## Schedule a Future Conference

- 1. Select the type of conference you wish to schedule (**iMeeting**, **eLearning** or **Webinar**) from the drop-down list in the **Schedule a Conference** section
- 2. Click S**chedule a Web conference in my**

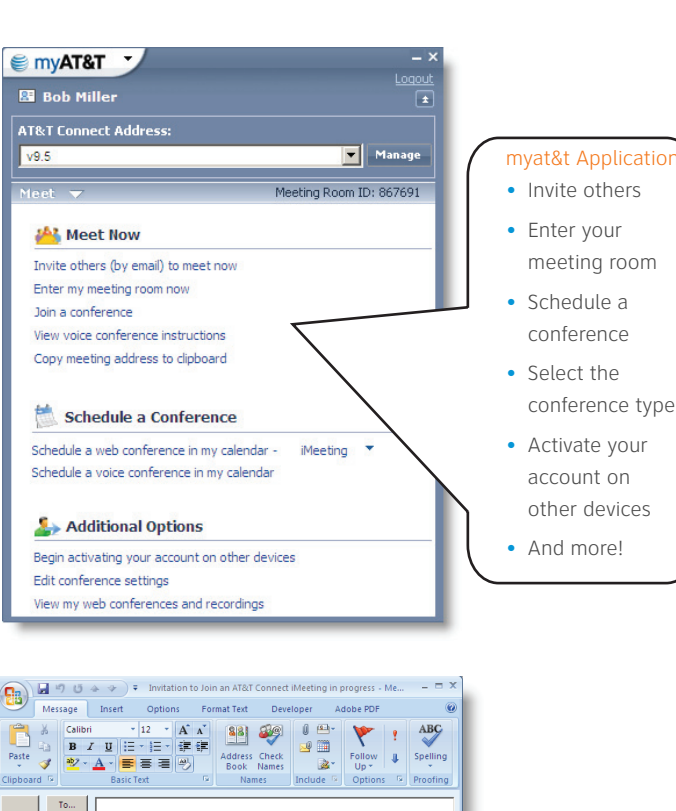

 $\frac{1}{\text{Send}}$  $\in \mathsf{C}\mathsf{C}\mathsf{C}\mathsf{C}$ 

Click here

Subject: Invitation to Join an AT&T Connect iMeeting in progress

TO CONNECT WITH YOUR \*TELEPHONE ONLY\* (no computer)

If you are calling from an office location with on-site number(s) (listed below), try this number first. If you do not have on-site access, or you are not a member of the host's company/organization, use one of the other numbers shown.

You are invited to attend an AT&T Connect iMeeti To connect to the Web Conference:

1. Choose one of the following numbers to dial:

\* USA / Canada - Toll Free: \* North America - Toll:

\* On-site number(s):

2

**calendar** to open a window for creating appointments.

**3.** Set the date and time of the conference, add the email addresses of those you wish to invite, and click **Send**.

#### Schedule a Voice Conference

- 1.Click **Schedule a voice conference in my calendar** to open a window for creating appointments.
- 2. Set the date and time of the voice conference. add the email addresses of those you wish to invite, and click **Send**.

#### Manage Conference **Participants**

#### User Roles in a Conference

Conference participants have the following roles: **Host**—the user who initiates the conference. The host can **give presenting rights** to another participant in the conference.

**Co-Host**— A host can assign co-host status

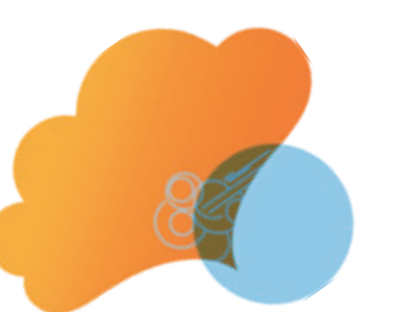

**Email Invitation**

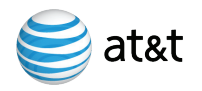

#### <u>. . . . . .</u> . AT&T Connect®

to participants. Co-hosts typically help the host to conduct the conference and have the same privileges as the host.

**Presenter**—the user who controls the conference, and can load files on the whiteboard. mute or expel other participants, and initiate application sharing.

**Participant**—all others in the conference. All participants can speak and upload files, but only the presenter can load items onto the whiteboard, or initiate application sharing and other features.

**The host can take back presenter rights** at any time by right-clicking the current presenter in the **Participants** list and selecting **Take Presenting Rights** .

#### Use Broadcast Mode

Broadcast mode mutes and locks all participants except the presenter, host and co-hosts. Use it for lecture-type presentations

To start or stop Broadcast mode, select **Start/Stop Broadcast** from the **Participants** drop-down menu in the **Participants** tab or from the **Audio/Video** menu in the main window.

The presenter, host and co-hosts can un-mute and unlock selected participants while in Broadcast mode.

Hosts, presenters and co-hosts use the **Participants** list (top pane) to manage others in the conference. The lower pane gives access to presentation materials, application sharing, and other advanced features.

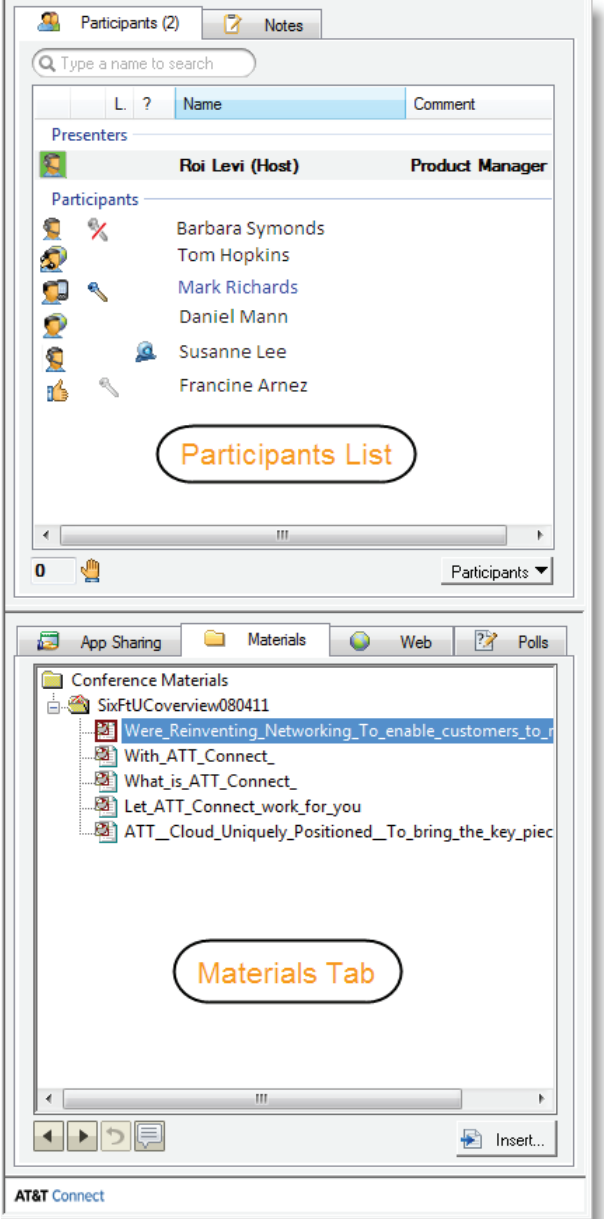

#### Control Use of Notes and Whiteboard

All participants can send notes to other participants and draw on the whiteboard. To prevent participants from doing so, from the main menu, click **Conference > Conference Settings** and un-check these options.

#### Expel and Lock

**To expel a participant from the conference** right-click their name in the **Participants** list and click **Expel.** The expelled participant cannot rejoin the conference.

To lock the conference click **Conference > Lock Conference** from the main menu. No new participants can join the conference. To unlock the conference, select **Conference > Lock Conference** again.

#### Load and Present Files

All participants can upload files and distribute them. However, only the presenter can open an uploaded file on the whiteboard.

#### Upload and distribute files

- 1. Click **Insert** in the **Materials** tab
- 2. Browse to select the relevant file(s) and click **OK**.

The file is distributed automatically and the **Materials** tab status bar indicates the status of the uploaded files.

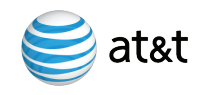

#### **AT&T Connect®**

**Tip** Prepare ahead! Upload files before you get presenter rights. If you are the host, enter your meeting room and load files first, then invite others from within the meeting room.

#### Display Uploaded Files on the Whiteboard

- 1. Take or ask for presenter rights.
- 2. In the **Materials** tab, right-click the file and click **Load.**

#### Whiteboard Snapshot

To save a snapshot of the whiteboard and its annotations, select **Whiteboard > Save Whiteboard** from the main menu.

## Application Sharing

Presenters can share a live application running locally on their computer, and let participants control the application remotely.

- 1. Select the **App Sharing** tab. The list shows all programs currently active on your computer.
- 2. Double-click the program you wish to share. All participants see the application on their screens, and can follow your actions.

A dashboard appears in the corner of the screen, to provide basic conference controls during the application sharing session.

>> Mute | \ To AT&T Connect  $\frac{1}{2}$ Ħ

3. To end application sharing, click **To AT&T Connect**

on the dashboard.

4. In the **App Sharing** tab, click **End Sharing**.

#### Remote Control

To pass remote control of the application to another participant, click the face icon on the dashboard. Right-click on a participant from the list and click **Allow Remote Control.**

To regain control, simply move your mouse. You can also right-click on the participant and choose **End Remote Control.**

#### Over the Shoulder

To share another participant's desktop with the rest of the conference, right-click in the **Participants** list and click **Start Over the Shoulder to All.** All participants see the selected participant's desktop.

To end the session, right-click the participant and click **End Over the Shoulder.**

#### Initiate Polls

You can conduct polls only with computer-based participants (and not audio-only participants) using the Participant Application, Web Participant application and mobile application.

- 1. After prompting the conference attendees with a verbal question, click the **Polls** tab (only displayed if you have presenting rights).
- 2. Click **Y/N** or **OK** or send a free text question, according to the type of response you require

from the participants.

- 3. A window is displayed to you only, summarizing user responses in real-time.
- 4. If you wish, share the results with the participants.

#### Web Tours

The presenter can lead participants through a series of Websites or other HTML pages.

Select the **Web** tab, enter the URL of the page, and click **Go.** The Web page loads in the whiteboard.

- • Choose **Allow Annotations** to mark up a static version of a Web page.
- • Choose **Follow links** when clicked to view a dynamic version that lets you follow links.

#### Record on the Server

For information about recording on the server, see the **Managing Recordings** quick-start card.

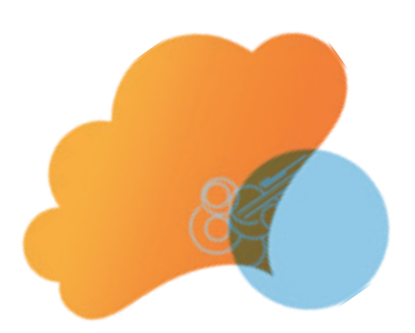

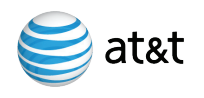

©2009-2013 AT&T Intellectual Property. All rights reserved. AT&T, the AT&T logo and all other AT&T marks contained herein are trademarks of AT&T Intellectual Property and/or AT&T affiliated companies. All other marks contained herein are the property of their respective owners.